# **TUTORIAL TÉCNICO**

Atualização do Programador PC para o programador WEB

## intelbros

## Atualização do Programador PC para o programador WEB **TUTORIAL TÉCNICO**

Neste material mostraremos o processo de atualização do programador PC para o programador Web, utilizando apenas o ICTI e o programador Web, sem a necessidade do programador PC.

**Suporte a clientes: [intelbras.com/pt-br/contato/suporte-tecnico/](http://www.intelbras.com/pt-br/contato/suporte-tecnico/)** (48) 2106 0006, também é WhatsApp. | Segunda a sexta: 8h às 20h | Sábado: 8h às 18h

https://backend.intelbras.com/sites/default/files/2021- 04/Firefox%20Setup%2037.0%20%281%29.rar

#### **1° Passo**

Aplicar o reset na central através do ramal operadora (padrão de fábrica ramal 200 ou 201) através do comando: \* + 13 + 1234 + \*99\*;

#### **2° Passo**

Realizar a comunicação da central com o ICTI;

#### **3° Passo**

Instale o Programador Web de última versão no seu computador. Caso não tenha, baixe o arquivo através do site www.intelbras.com, e verifique se é a última versão disponível. Baixe o arquivo e instale para continuar o procedimento.

#### **4° Passo**

Após instalar o Programador Web, execute-o como administrador. coloque o usuário e senha padrão da central (admin) e vá na aba *Arquivo > Novo Banco de Dados* e carregue o banco de dados com o modelo da sua central.

#### **OBS:**

necessário utilizar o Mozilla Firefox na versão 37, disponível para

download no link:

## Atualização do Programador PC para o programador WEB **TUTORIAL TÉCNICO**

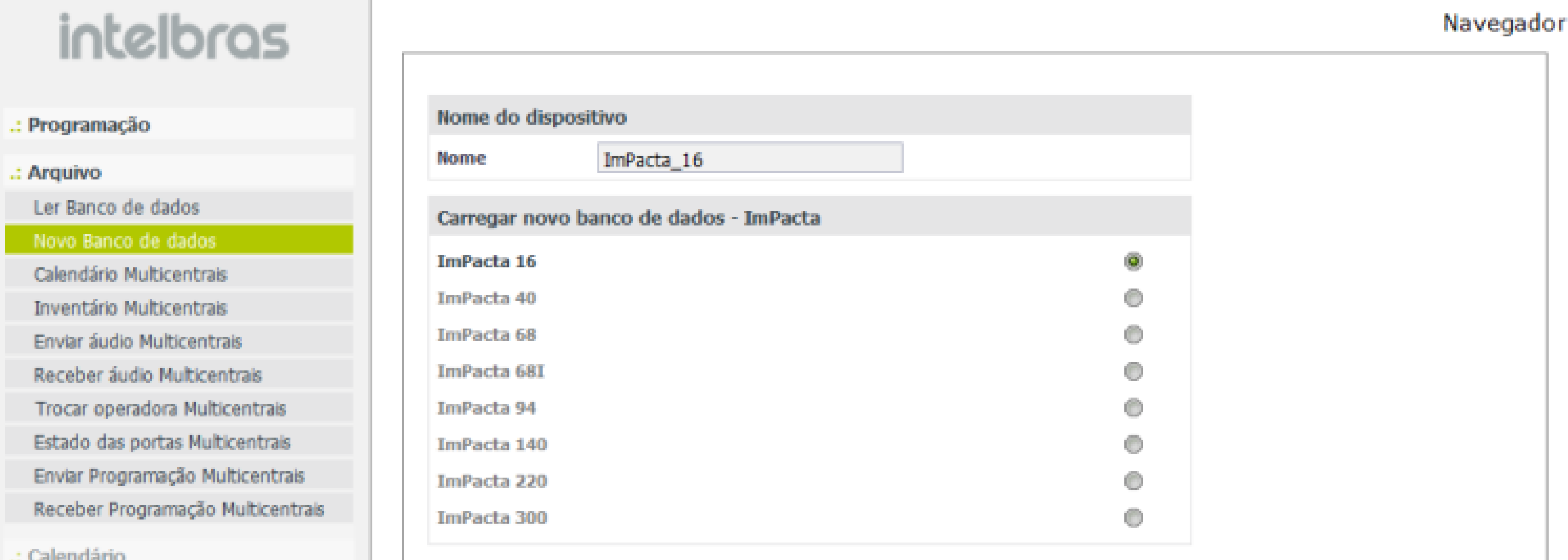

.: Portas

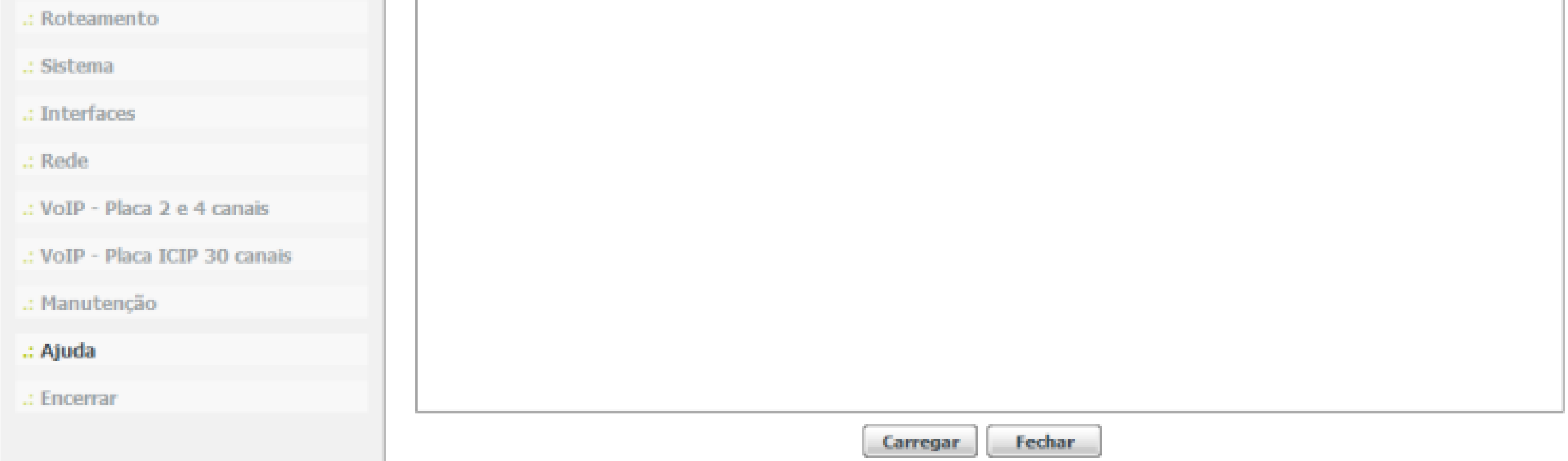

#### **Suporte a clientes: [intelbras.com/pt-br/contato/suporte-tecnico/](http://www.intelbras.com/pt-br/contato/suporte-tecnico/)**

(48) 2106 0006, também é WhatsApp. | Segunda a sexta: 8h às 20h | Sábado: 8h às 18h

#### **5° Passo**

Após carregar o novo banco de dados é necessário enviar o arquivo de firmware da última versão.

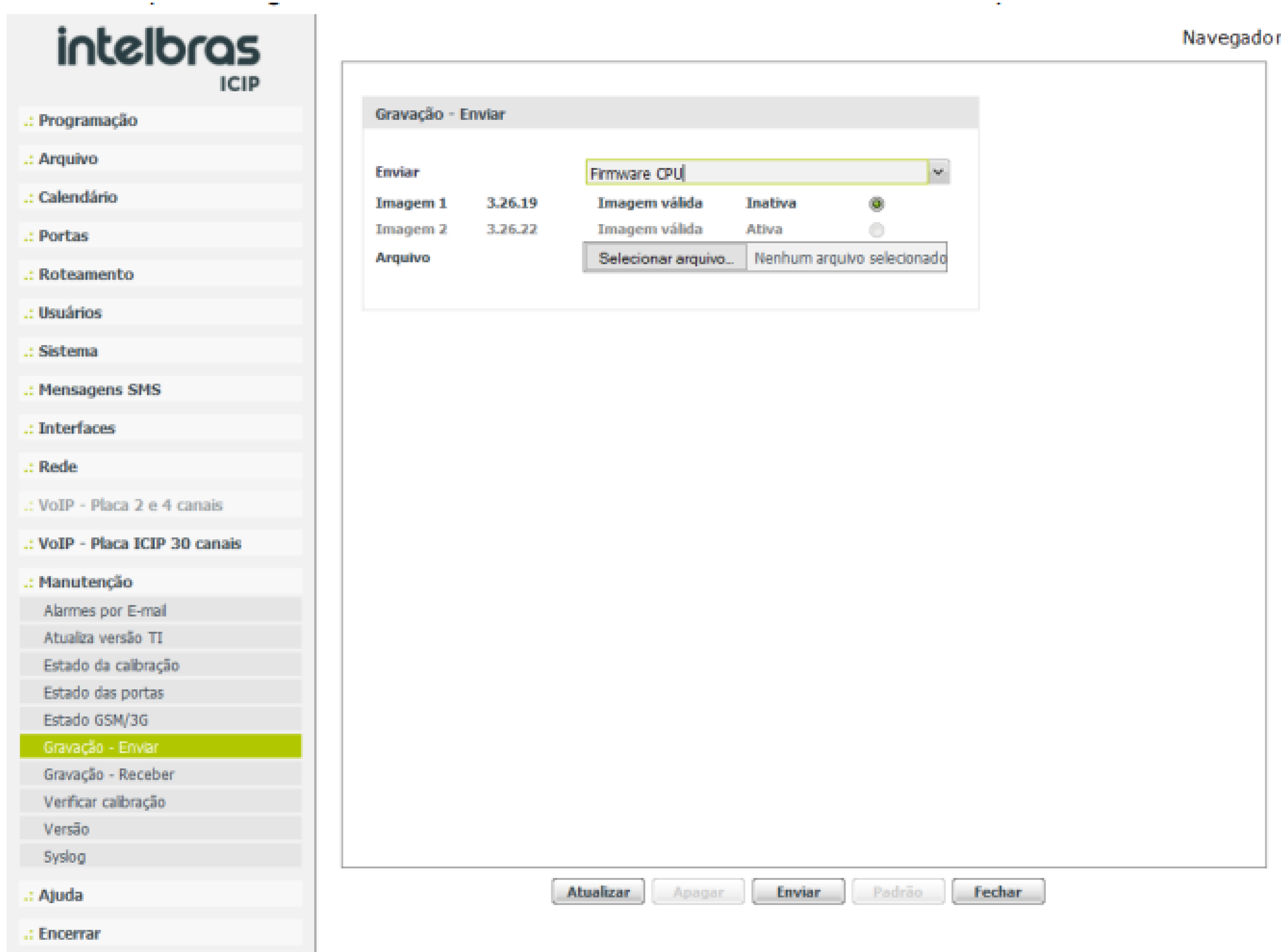

## Atualização do Programador PC para o programador WEB **TUTORIAL TÉCNICO**

**Suporte a clientes: [intelbras.com/pt-br/contato/suporte-tecnico/](http://www.intelbras.com/pt-br/contato/suporte-tecnico/)** (48) 2106 0006, também é WhatsApp. | Segunda a sexta: 8h às 20h | Sábado: 8h às 18h

#### **6° Passo**

Com a central atualizada, o primeiro procedimento a fazer é o reset geral da mesma. Através do ramal operadora, digite o comando:

 $\bullet$  \*13 1234 \*99\*

#### **7° Passo**

Somente com o reinício da central após o reset geral, o técnico poderá realizar as programações necessárias.

## $\begin{array}{ccccccc} \circ & \circ & \circ & \circ \end{array}$  $\circ$  $O$   $O$  $\overline{O}$

#### OO  $\bigcirc$  $\blacktriangleright$

#### $O$   $O$   $O$

# intelbros

### intelbras.com/pt-br/contato/suporte-tecnico/

- 
- 
- 
-